## Lab 2: Creating a REDCap Instrument

## Purpose

In this lab, you will learn how to create a REDCap instrument for collecting data. You will investigate adding fields of varying types, field choices, and branching logic.

## Lab Steps

- 1. Start with the new project you created in the first lab.
- 2. Add a form after Form 1 in the Online Designer by clicking the green **+Create** button found in the header section of the Online Designer. Name it **Transportation Questionnaire**. [*Hint: one way to get to the Online Designer is by clicking on the Designer link under "Project Home and Design" in the left-hand nav bar.]*
- 3. Using the **Add Field** button, add the fields found in the following table to the Transportation Questionnaire instrument, paying attention to the field name, field label, field type, and choices columns.

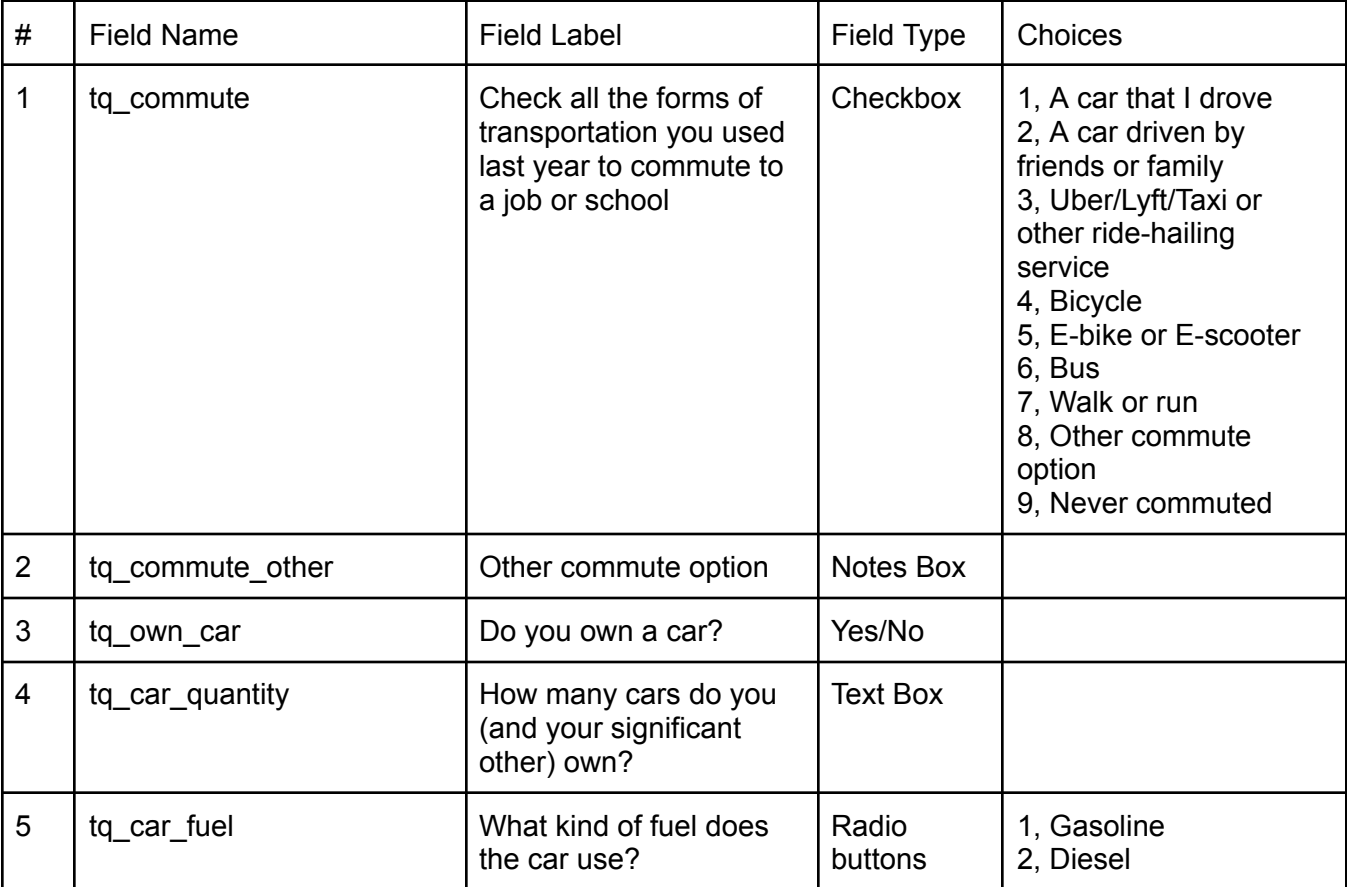

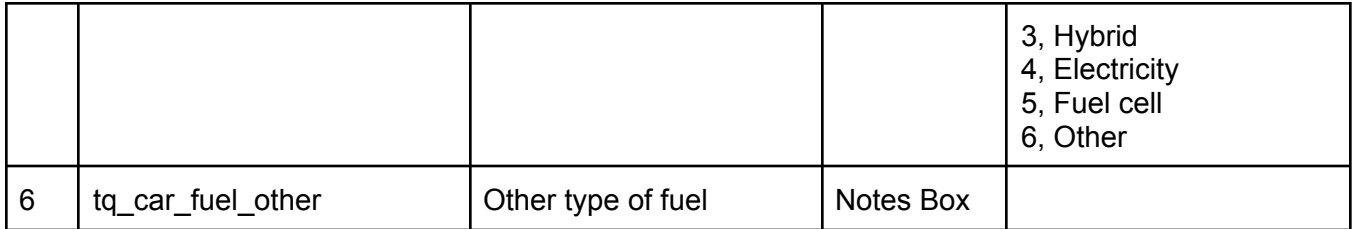

- 4. Save the form and test it out by adding a record by clicking **Add / Edit Records** and then **Add new record.** Complete the new record by selecting Complete in the automatically-created Complete? Field and clicking **Save & Exit Form**.
- 5. Return to the form designer. Fix any issues you noticed while entering data.
- 6. Add validation to the **tq\_car\_quantity** field so that it only allows **integer** (whole number) values.
- 7. Add branching logic to **tq\_commute\_other** field by clicking on the following icon next to the field name

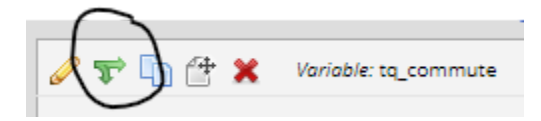

- a. Use the drag-n-drop logic builder, dragging the **tq\_commute = Other commute option** to the right box.
- 8. Add branching logic to the **tq\_car\_quantity** field so that it only displays when **tq\_own car = Yes.**
- 9. Add branching logic to the **tq\_car\_fuel** field so that it only displays when **tq\_own car = Yes**.
- 10. Add branching logic to the **tq\_car\_fuel\_other** field so it only displays when **tq\_car\_fuel = Other.**

## Extra credit

After creating the instrument, download the data dictionary and make a modification and upload the data dictionary to see your change